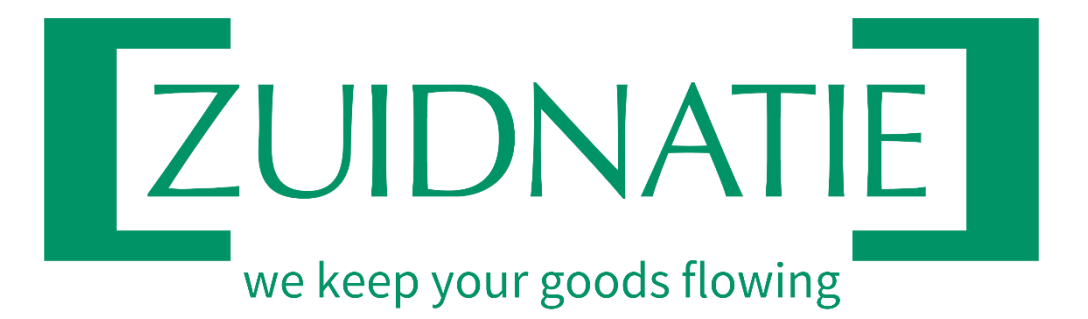

# **E-Terminal Enrollment & Functionality**

**Zuidnatie IT** 

www.zuidnatie.be

# <span id="page-1-0"></span>Table of contents

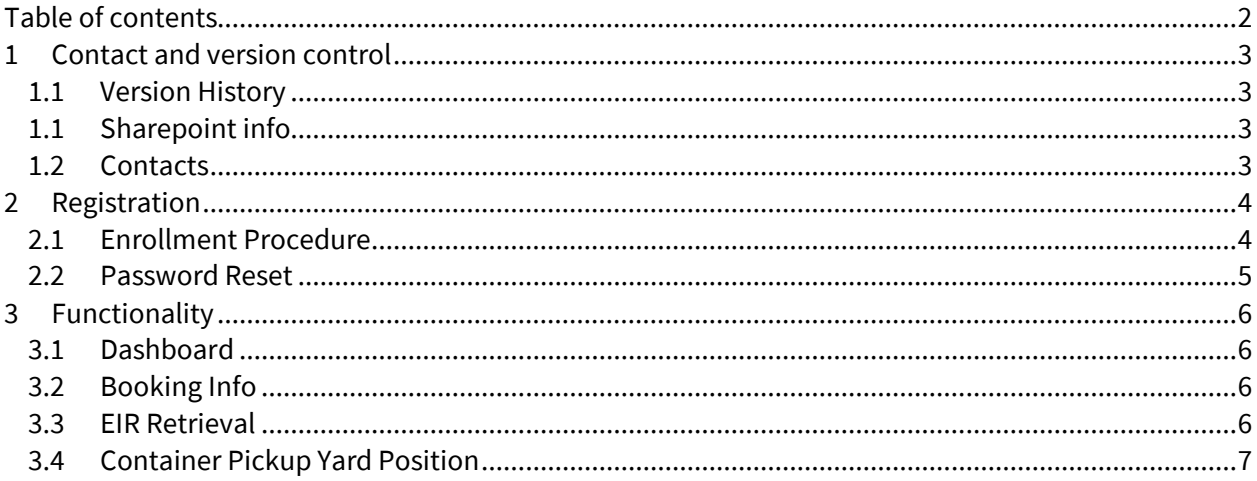

# <span id="page-2-0"></span>**1 Contact and version control**

# <span id="page-2-1"></span>**1.1 Version History**

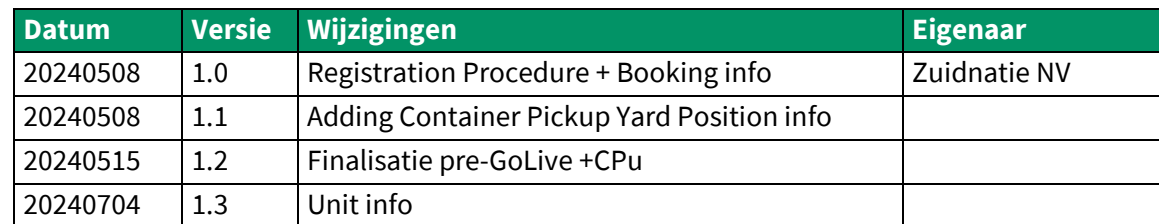

### <span id="page-2-2"></span>**1.1 Sharepoint info**

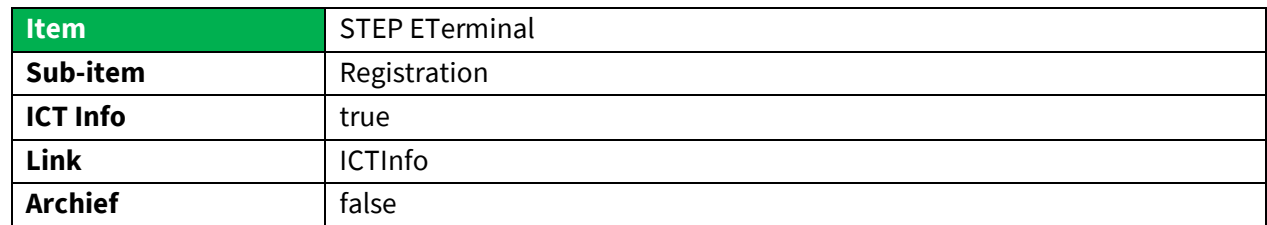

# <span id="page-2-3"></span>**1.2 Contacts**

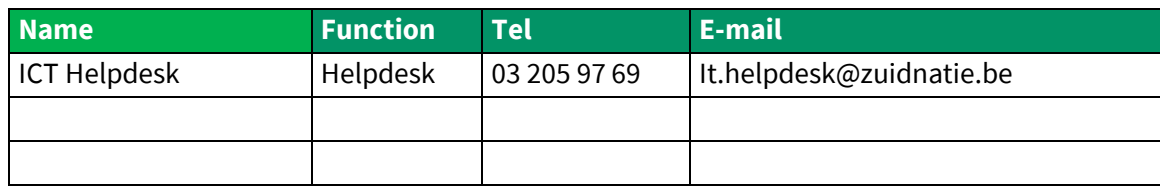

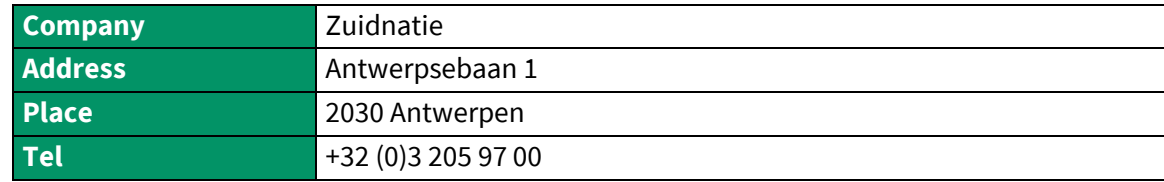

# <span id="page-3-0"></span>**2 Registration**

#### <span id="page-3-1"></span>**2.1 Enrollment Procedure**

- (1) Go to the Zuidnatie website [\(https://www.zuidnatie.be\)](https://www.zuidnatie.be/) and select the E-Portal Section
- (2) Select the Digital Portal for the Terminal of your choice

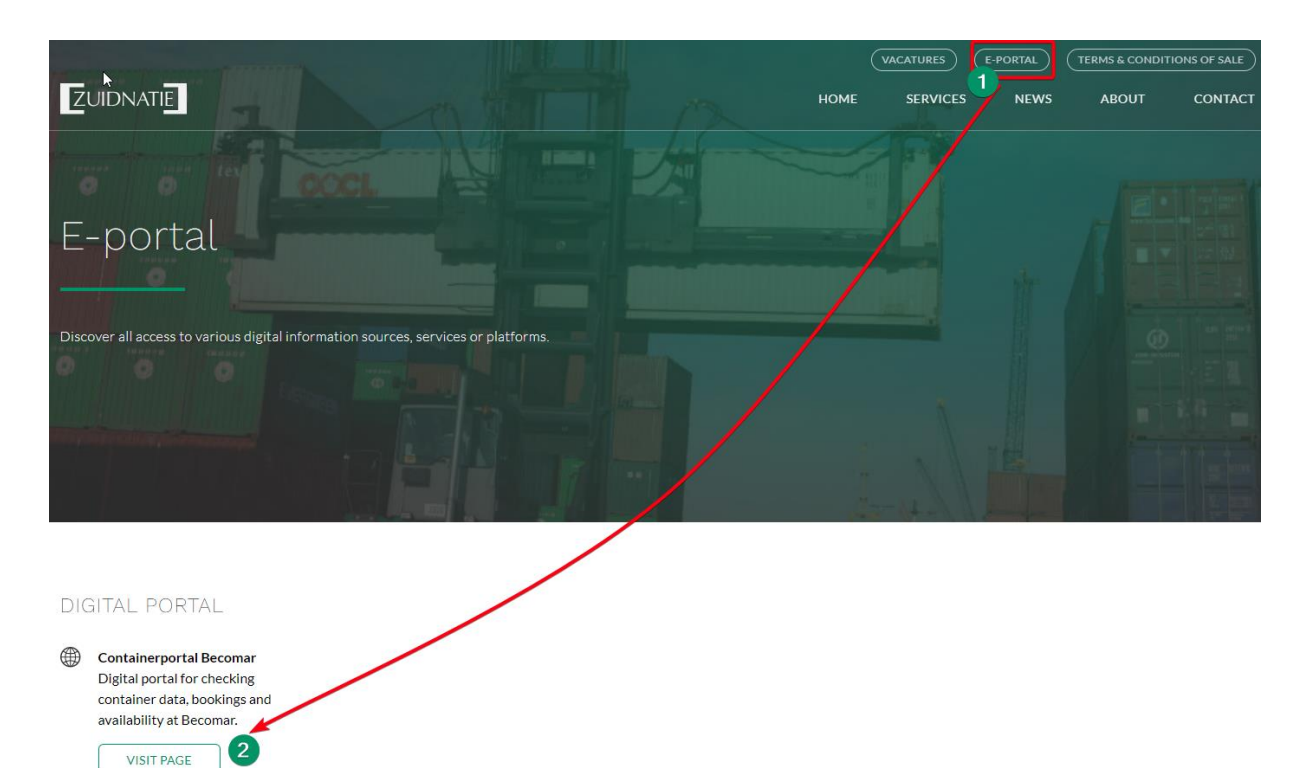

#### The eterminal site wil now open. Register your account via the 'Register' option

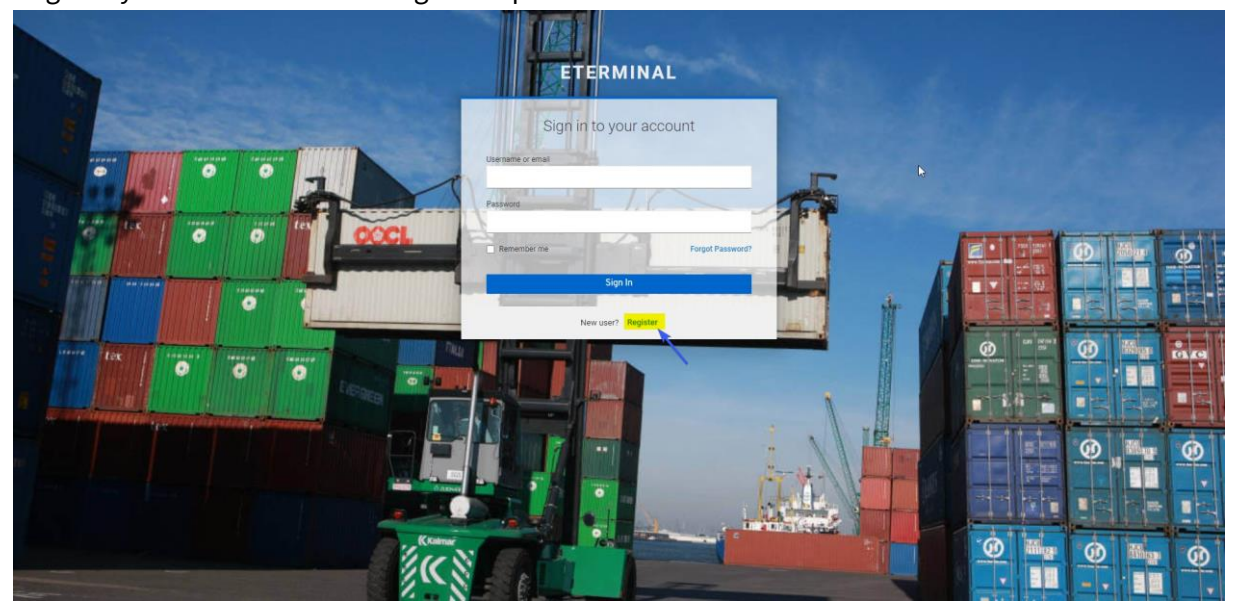

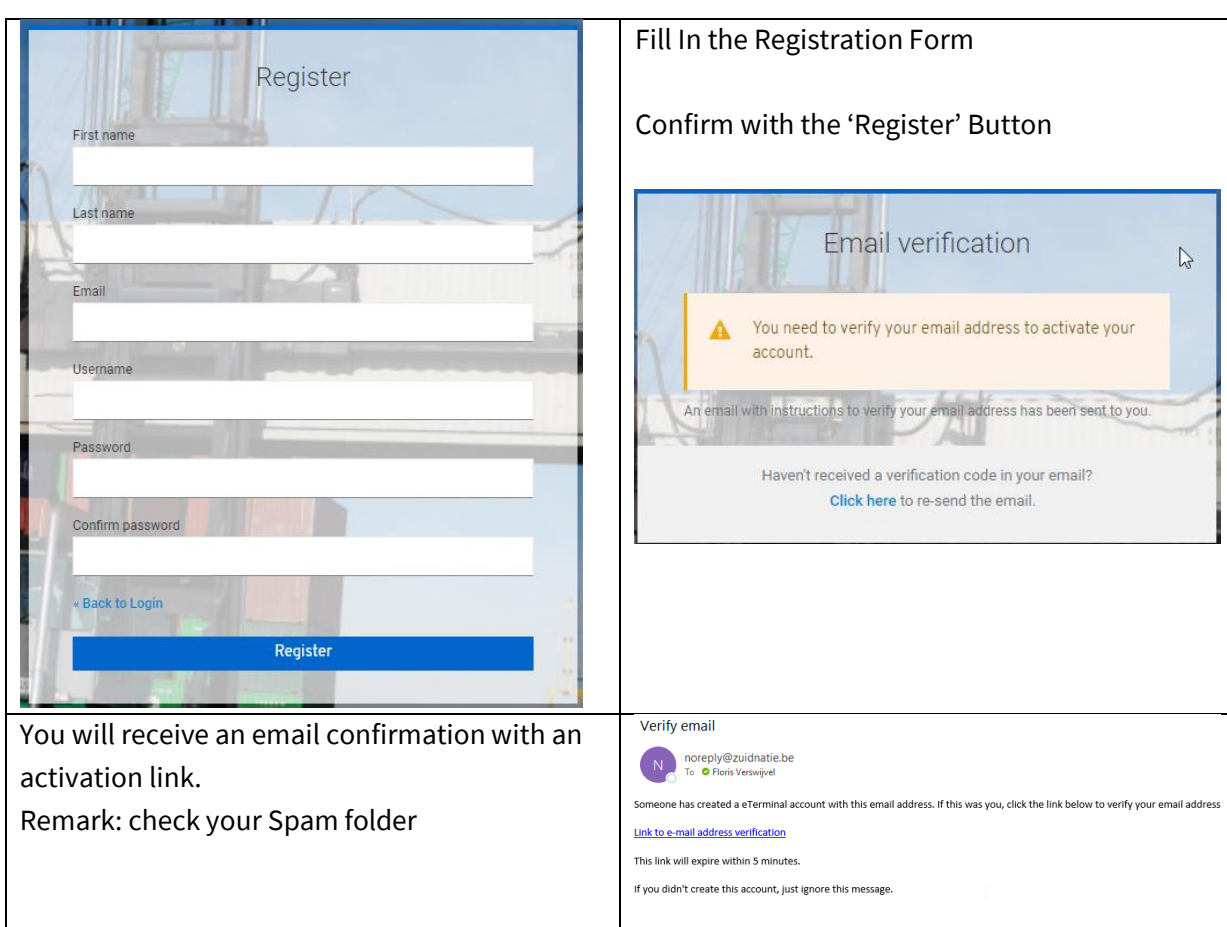

# <span id="page-4-0"></span>**2.2 Password Reset**

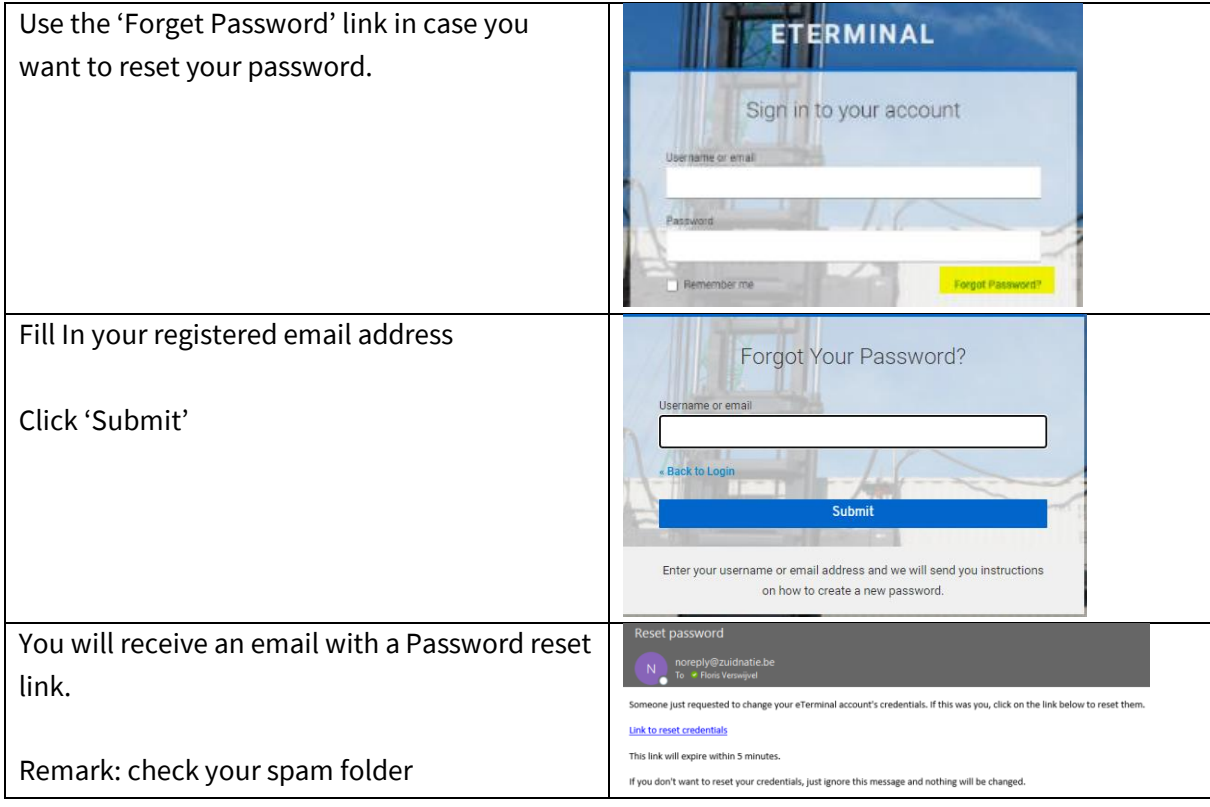

 $ZN$ 

# <span id="page-5-0"></span>**3 Functionality**

### <span id="page-5-1"></span>**3.1 Dashboard**

Homepage shows following info

- 1) Dashboard: header with terminal info
- 2) Histograph Gate Peak Days/Hours
- 3) Menu: Booking Info
- 4) Menu: Reports EIR
- 5) Menu: User info

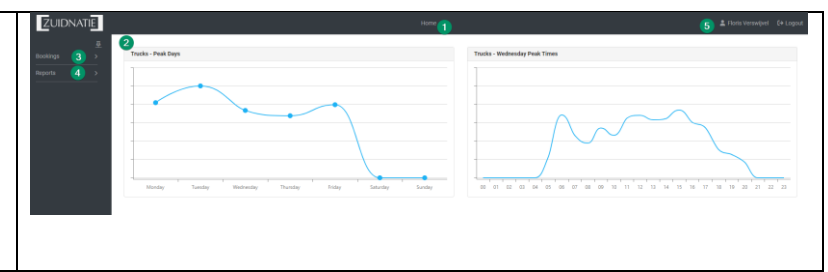

# <span id="page-5-2"></span>**3.2 Booking Info**

Via the Booking Info menu you can retrieve info either via your reference or via container number Select the applicable radio button, fill in the field and click 'Search'

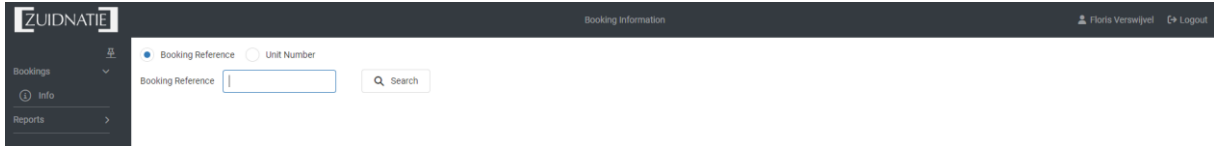

When your search doesn't have a valid result the site will show a 'booking not found' remark.

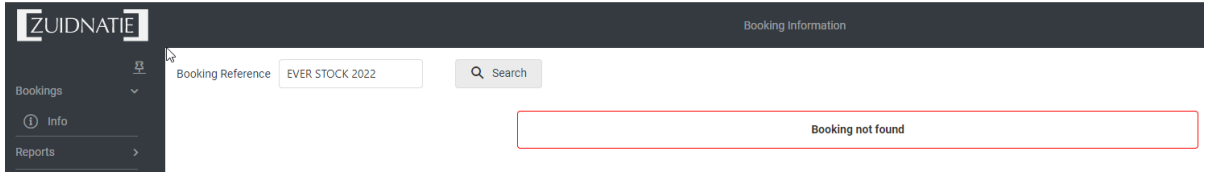

# <span id="page-5-3"></span>**3.3 EIR Retrieval**

An EIR can be retrieved for all containers which were registered via our self-service desk.

- (1) Go to 'Reports' menu
- (2) Select 'EIR'
- (3) Fill in the form and click 'Download' to get a pdf version

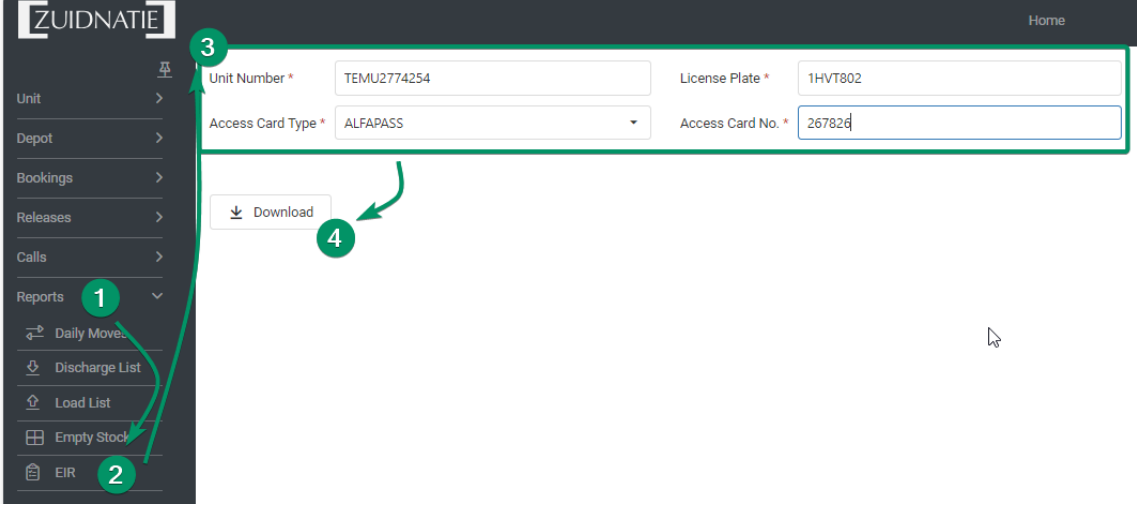

### <span id="page-6-0"></span>**3.4 Container Pickup Yard Position**

Normal Procedure: Check Container Status via Certified Pickup

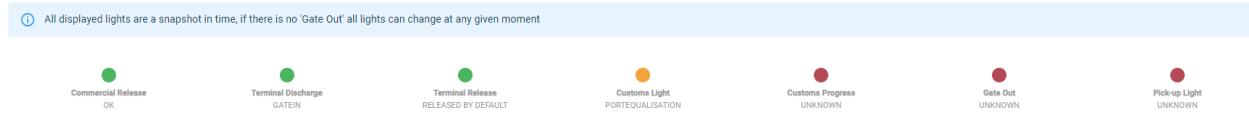

Upon request extra functionality can be activated on your account (mailto: it.helpdesk@zuidnatie.be)

Eterminal gives you extra info about the container accessibility on the yard and will help you select the containers which are easily retrievable for pickup.

- (1) Go to menu 'Unit'
- (2) Insert the container number that is released to you via Certified Pickup and click 'Search'
- (3) The Yard Position is marked with a color code:
	- a. **Green** = Container **is accessible for pick-up**
	- b. Orange = Container is not accessible please check with terminal office
	- c. Red = Container is not accessible please check with terminal office
	- d. Black or no color coding: Container is not available for Pickup

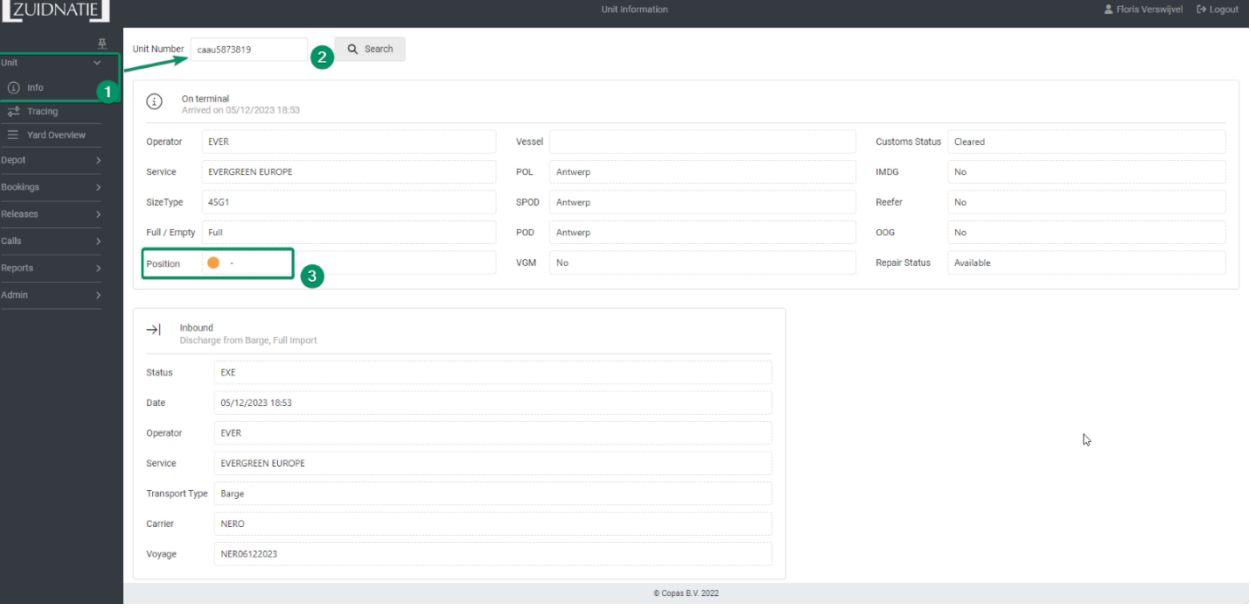